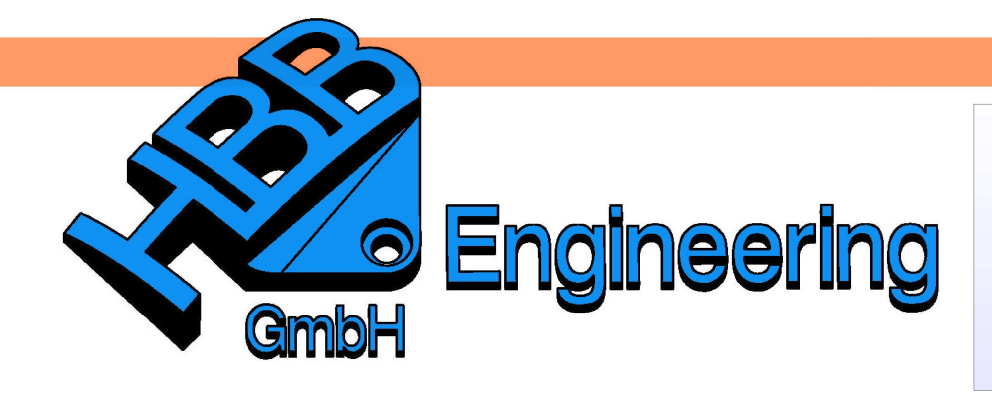

**HBB Engineering GmbH** Salzstraße 9 D-83454 Anger

Telefon +49 (0)8656-98488-0 Telefax +49 (0)8656-98488-88 Info@HBB-Engineering.de www.HBB-Engineering.de

# **Regelkurven**

Version: NX 8.5 Ersteller: Sebastian Höglauer

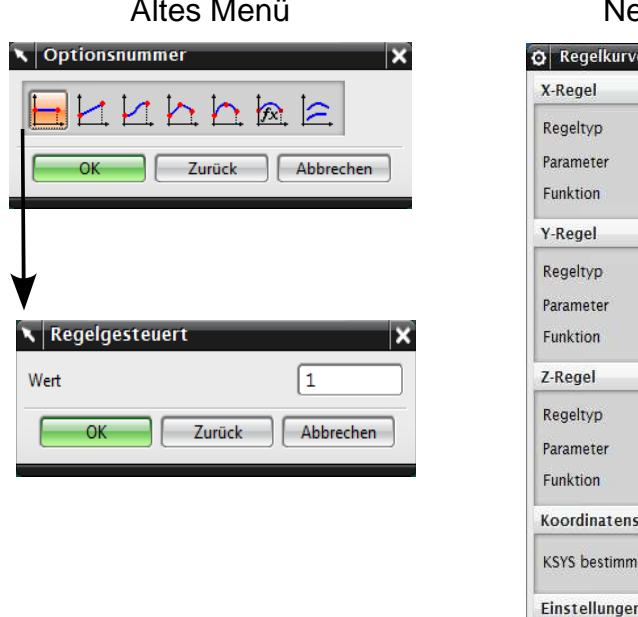

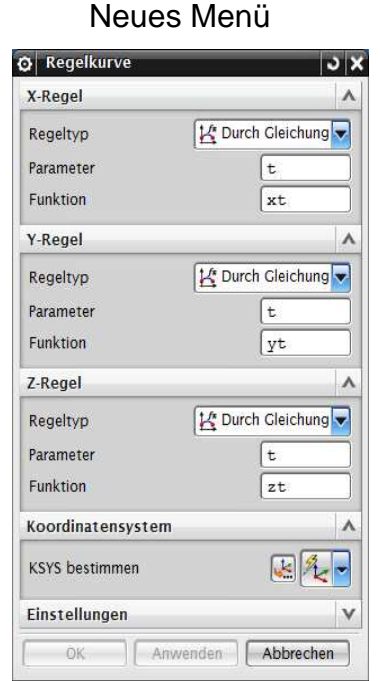

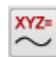

Einfügen > Kurve > Regelkurve

Insert > Curve > Law **Curve** 

## **1 Am Beispiel einer Sinuswelle**

Eingabe in Werkzeuge > Ausdruck (Tools > Expression):

Amplitude = 30 Wellen  $=$  3  $t = 70$  $a = 0$  $b = 360$  \* Wellen  $yt =$ Amplitude  $*$  sin(b $*t$ )

Wichtig! Die Einheit muss auf Konstant (Constant) geschaltet werden!

Eingabe im Regelkurven-Dialog (Law Curve):

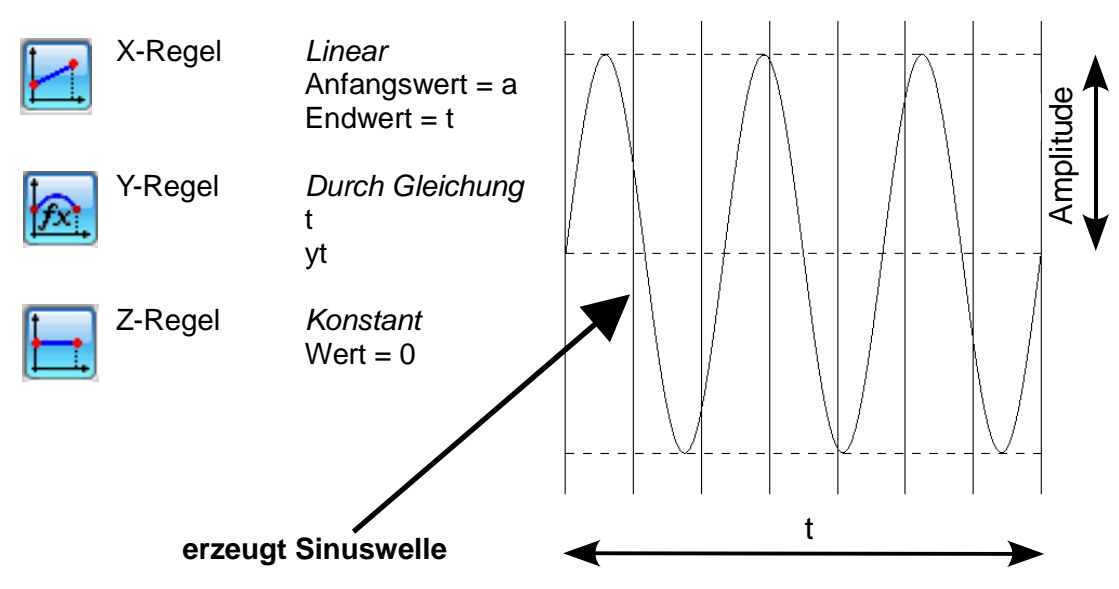

## **2 Am Beispiel einer Evolvente (Zahnflanke)**

Eingabe in Werkzeuge > Ausdruck (Tools > Expression):

 $t = 1$  $r = 20$  (Radius, Beginn der Kurve) a  $= 0$ b  $= 720$ s =  $(1-t) * a + t * b$ xt =  $r * cos(s) + r * rad(s) * sin(s)$ 

$$
yt = r * sin(s) - r * rad(s) * cos(s)
$$

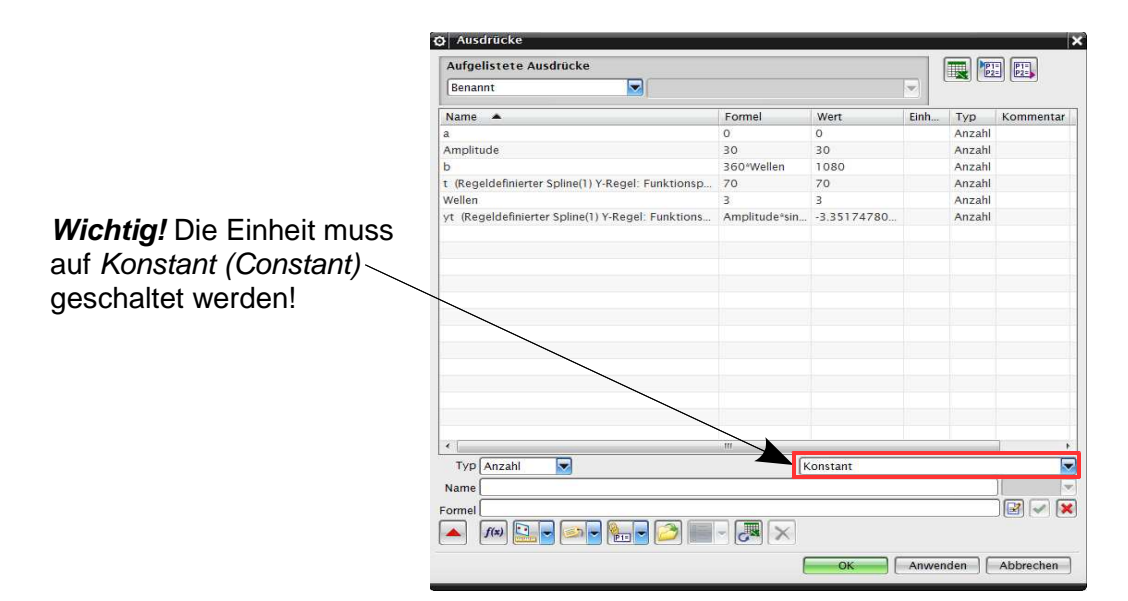

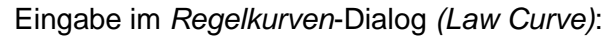

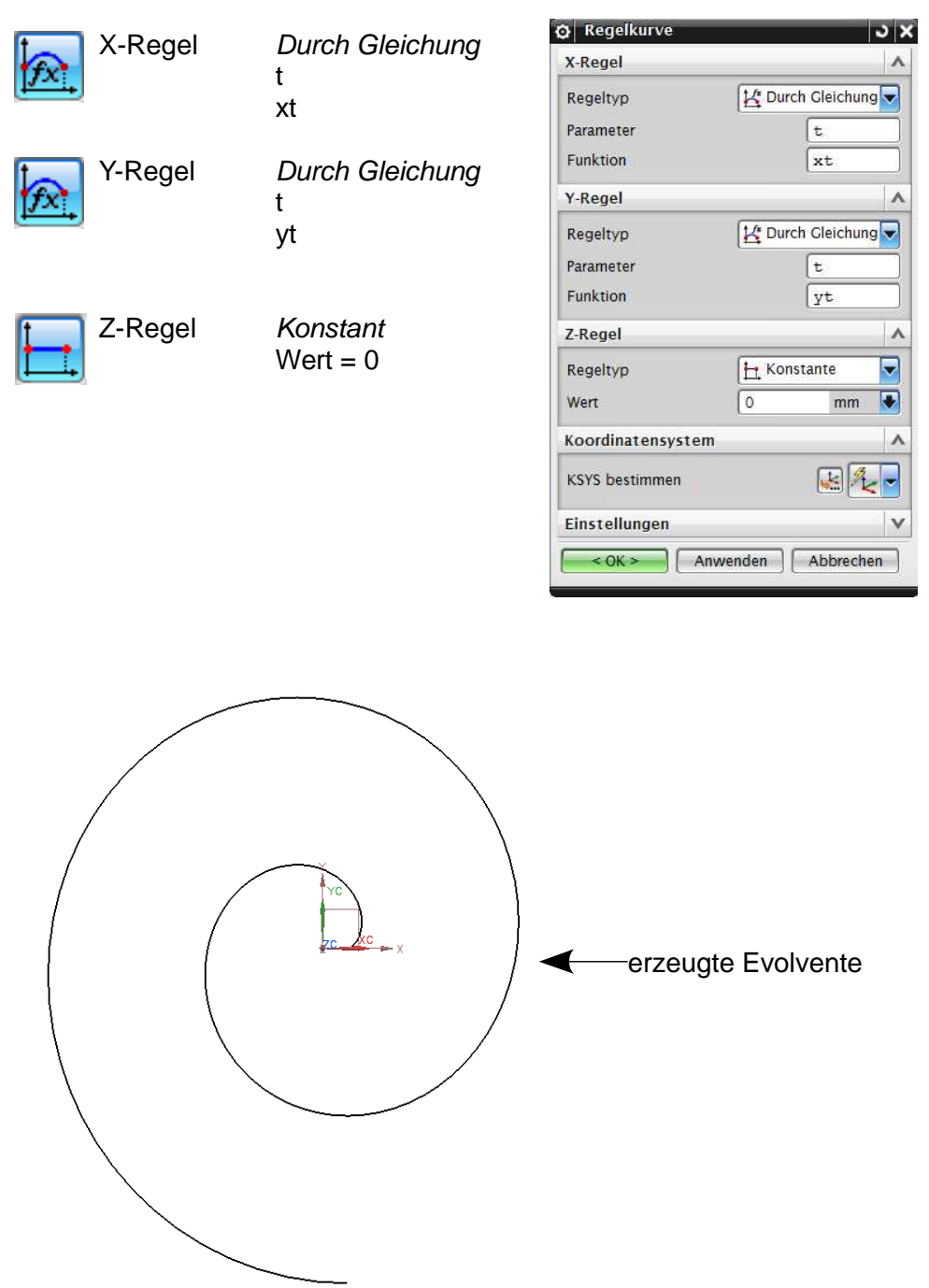

Mit Hilfe dieser Kurven werden auch die Flanken der Zähne von Zahnrädern konstruiert. Es wird dabei ein Ausschnitt dieser Kurve benutzt.

#### **3 Am Beispiel einer Kreisspirale**

Eingabe in Werkzeuge > Ausdruck (Tools > Expression):

N = 20 (Anzahl der Windungen; bei ganzzahligem N-Wert ist die Spirale geschlossen)

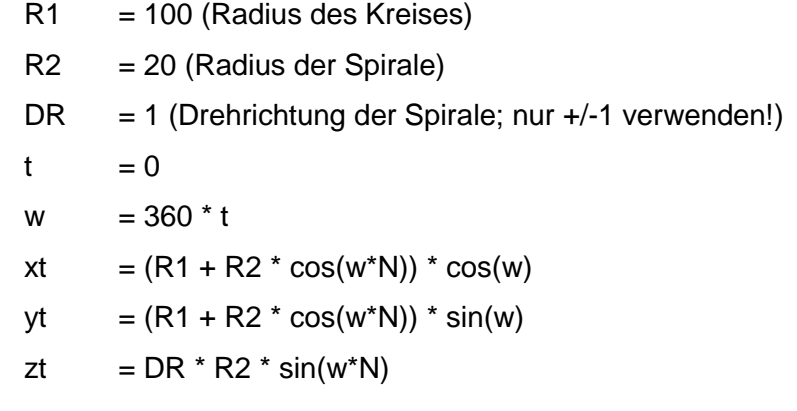

Eingabe in Regelkurve (Law Curve):

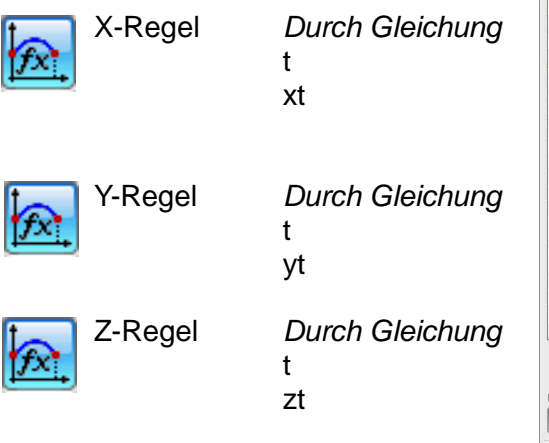

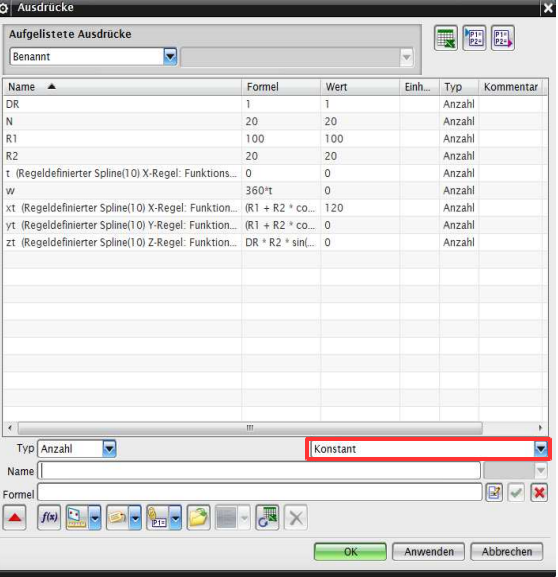

**Wichtig!** Die Einheit muss auf Konstant (Constant) geschaltet werden!

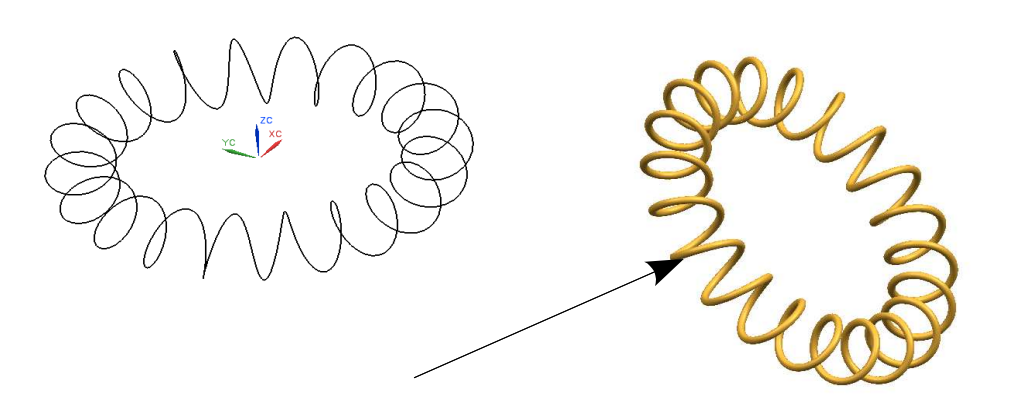

## **4 Am Beispiel eines elliptischen Spline**

- $t = 1$
- $r1 = 2$  (Längsachse)
- $r2 = 1$  (Querachse)
- $n = 5$  (Anzahl der Windungen)
- $a = 0$  (Untergrenze)
- $b = 360$  (Obergrenze)
- s =  $(1-t) * a + t * b$
- $xt = r1 * cos(n *s)$
- $yt = r2 * sin(n*s)$
- $zt = 5 * t$  (Höhe der Spirale)

Eingabe in Regelkurve (Law Curve):

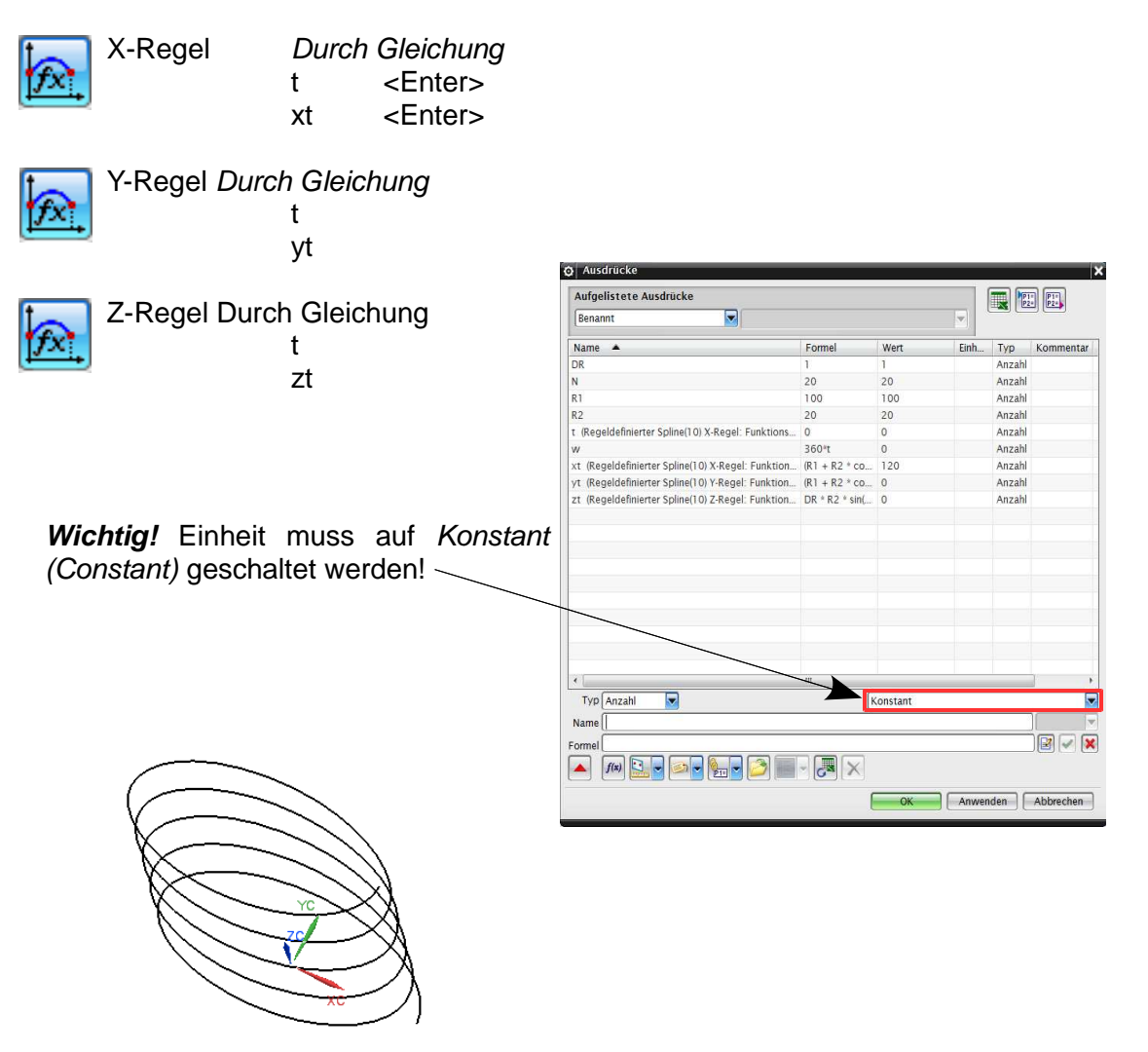

#### **5 Konstruieren einer Spiralform entlang eines Splines**

Konstruieren einer Spiralform entlang eines Splines (Telefonkabel):

Erstellen Sie einen beliebigen 3D-Spline, der später die gewünschte Führung des Telefonkabels sein soll.

Nun erzeugen Sie eine Bezugsebene (Datum Plane) auf dem Spline, so dass die Neigung des Splines an der Bezugsebene ausgerichtet ist. Am Besten mit Typ Auf Kurve (On Curve).

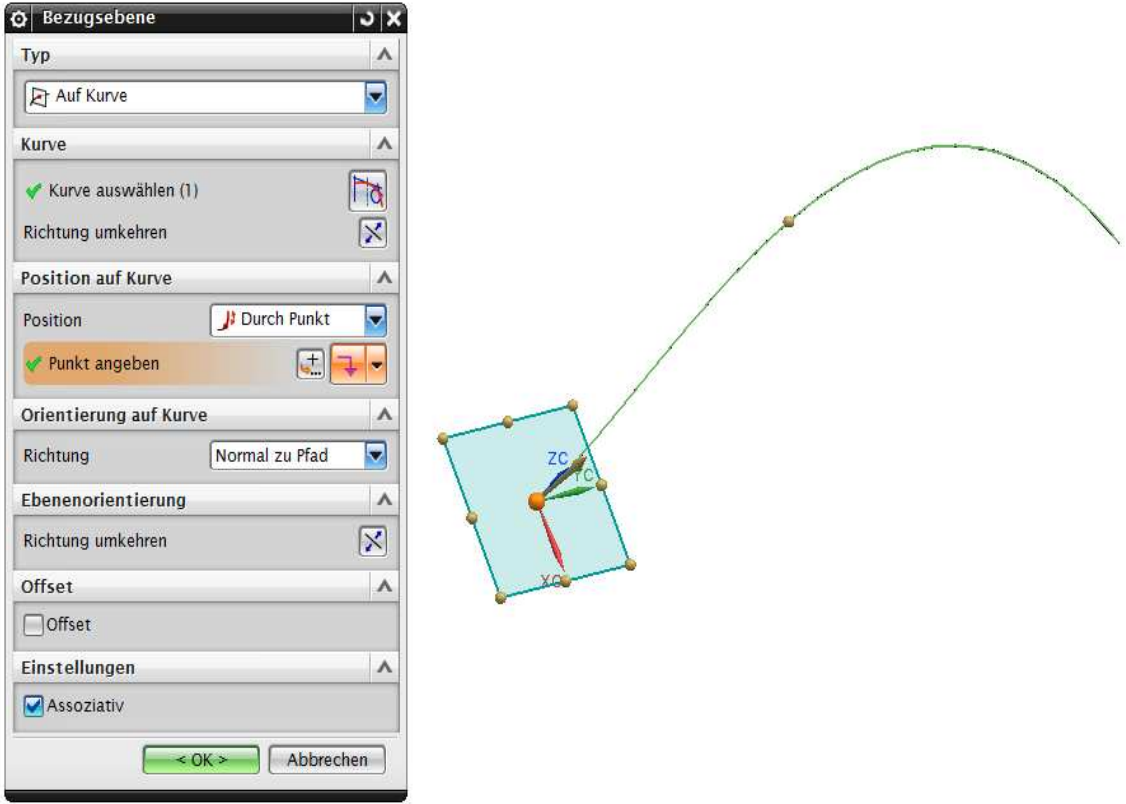

Weiterhin benötigen Sie eine Skizze auf dieser Bezugsebene. In der Skizze erzeugen Sie lediglich eine Linie vom Endpunkt des Splines aus. Diese Linie wird später den Durchmesser der Spirale bestimmen.

Nun fügen Sie folgende Ausdrücke (Expressions) hinzu:

$$
t = 1
$$
  
\n
$$
x = 25
$$
  
\n
$$
ft = t * x * 360
$$

aus. Kurve auswählen (0) Richtung umkehren Wählen Sie den Spline als Führung (Guide) aus. Specify Origin Curve **Vorsicht !!!** Es muss die richtige Richtung angegeben sein. Neuen Satz hinzufünen Auflisten Führungen (max. 3) Wählen Sie die Ausrichtungsmethode (Alignment) Parameter aus. Kurve auswählen (0) Richtung unkehren Specify Origin Curve Wählen Sie als Orientierung (Orientation) Winkelregel (Angular Law) aus. Neuen Satz-hinzufügen Auflisten Ausrichtung Wählen Sie durch Gleichung (by Equation) als Schnittoptionen Regeltyp (Law Type) aus. Ende der Führunger Schnittnosition Ausrichtungsmethode Ausrichtung Parameter Parameterausdruck "t" eingeben Ausrichtungsmethode Orientierung Winkelregel Funktionsausdruck "ft" eingeben **It Durch Gleichun** Regeltyp Parameter Ιt Wählen Sie Konstant (Constant) als Skalierung. Funktion **ft** Skalierungsmethode Skalierung Konstant Skalierungsfaktor "1" eingeben Skalierungsfaktor 1.0000 Es entsteht eine spiralförmige Fläche. Einstellungen Vorschau Anwenden Abbrechen OK Erzeugen Sie nun ein *Rohr (Tube)*, wobei Sie als Leitkurve die Außenkante der

Wählen Sie die Skizzenlinie als Schnitt (Section)

оĪ ♦  $\lambda$  $\overline{b}$ I×  $\overline{\mathcal{L}}$  $\ddagger$  $\overline{\mathsf{v}}$  $\lambda$  $\overline{\mathbf{N}}$ X F

4

 $\vee$ 

 $\vee$ 

 $\Lambda$ 

 $\lambda$ U

 $\lambda$ 

 $\overline{v}$ 

 $\lambda$  $\overline{\mathbf{z}}$ 

V

V

S Extrudiert

Schnitte

Einfügen > Extrudieren > **Extrudiert** 

Insert > Sweep > Swept

erzeugten Spiralfläche (hellblau) verwenden. Organisieren Sie Ihre Objekte

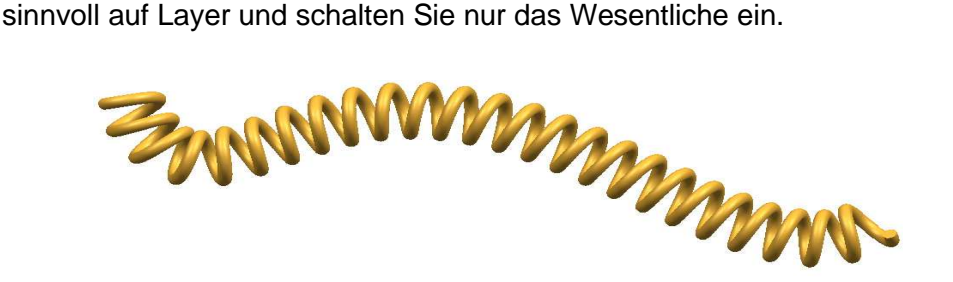

### **6 Erzeugen einer kreisförmigen Sinuswelle**

In diesem Beispiel wurde mit Hilfe von drei kreisförmigen Sinuswellen ein Muster auf einer Wasserflasche erzeugt. Jede einzelne Welle kann durch Ausdrücke (Expressions) verändert werden.

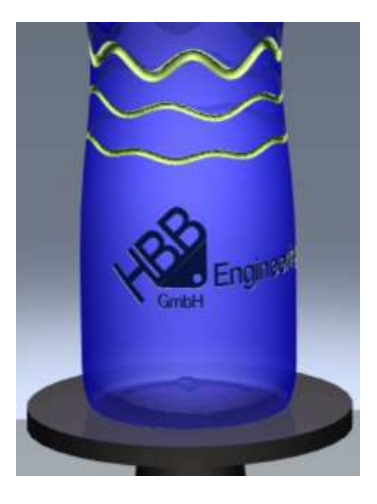

#### **Bearbeitung:**

Eingabe in Werkzeuge > Ausdruck (Tools > Expression):

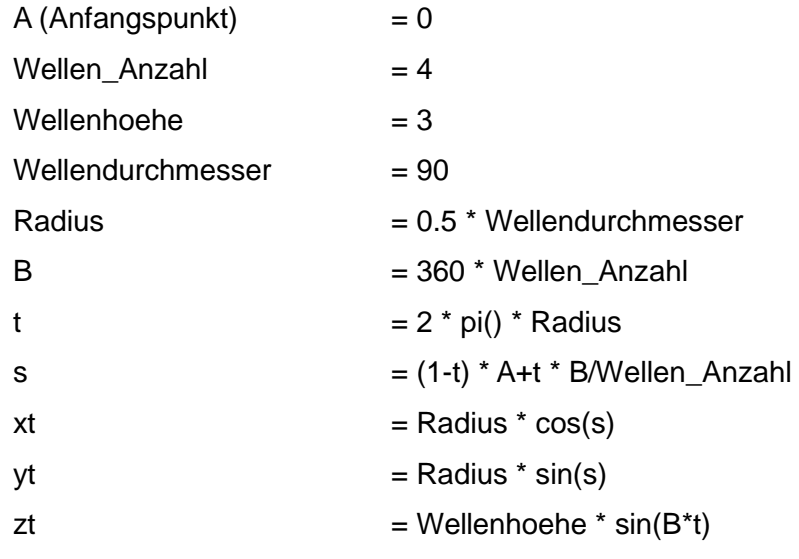

**Wichtig:** Bei allen Ausdrücken muss die Einheit auf Konstant geschaltet werden (siehe Bild).

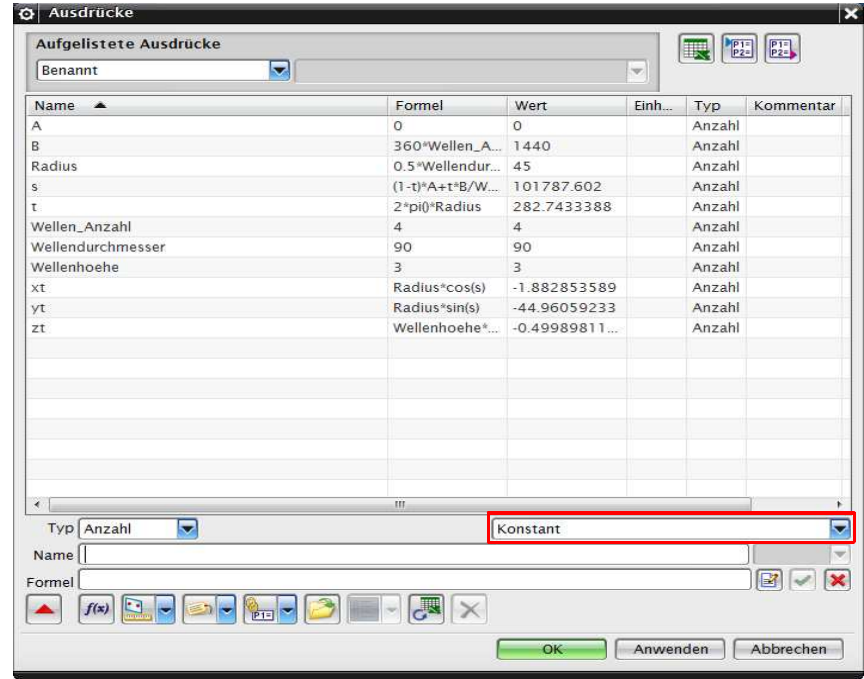

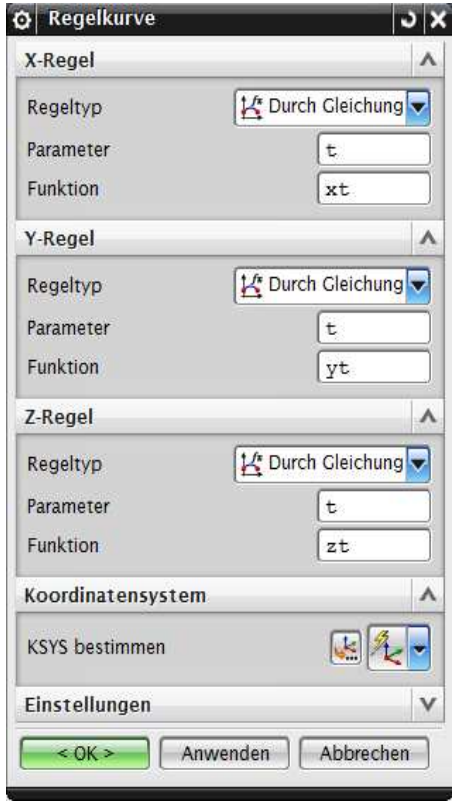

Nachdem alle Ausdrücke eingetragen wurden, kann nun mit Hilfe der Funktion Regelkurve die kreisförmige Sinuswelle erzeugt werden.

Im Menü Optionsnummer (Law Function) muss zunächst die Funktion Durch Gleichung (By Equation) gewählt werden.

In unserem Beispiel ist hier der Ausdruck "t" und "xt" einzutragen.

#### **Auf Groß- und Kleinschreibung achten!**

Die X-Regel ist nun bestimmt. Nun wird die Y- und Z-Regel festgelegt.

Y-Regel: Durch Gleichung  $> t$  > yt

Z-Regel: Durch Gleichung  $> t > zt$ 

Wenn die X-, Y- und Z-Regeln bestimmt wurden mit OK bestätigen.

In unserem Beispiel wurde die Sinuswelle anhand des Punkt-Konstruktors (Point Constructor) über der Flasche eingefügt.

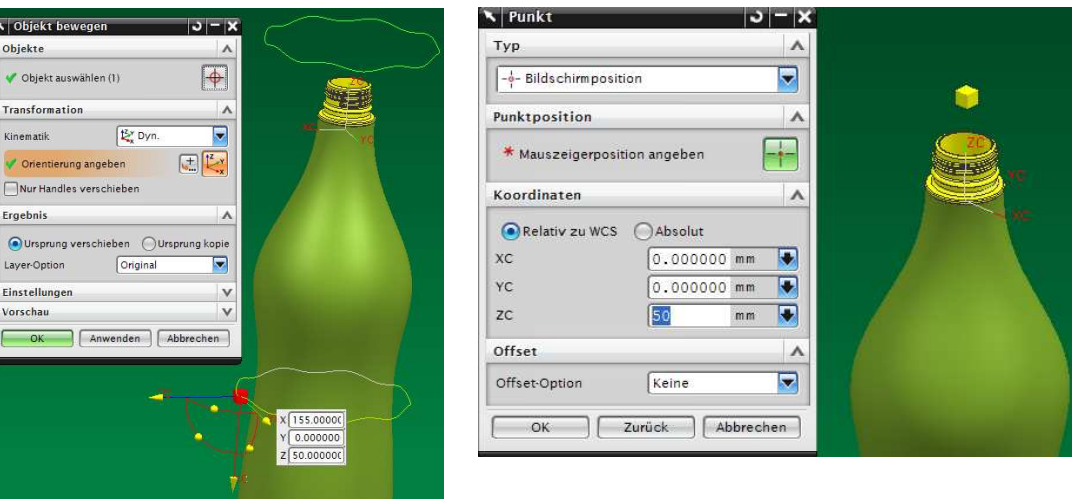

₽ Bearbeiten > Objekt bewegen

Edit > Move Object

Um die erstellte Sinuswelle an die gewünschte Position zu verschieben, wurde die Funktion Objekt bewegen

verwendet. Die Kontur wird anschließend auf die Flasche projiziert.

Richtung: Zu Linie hin (Toward Line)

Bei uns ist das die Mittellinie der Flasche (rot).

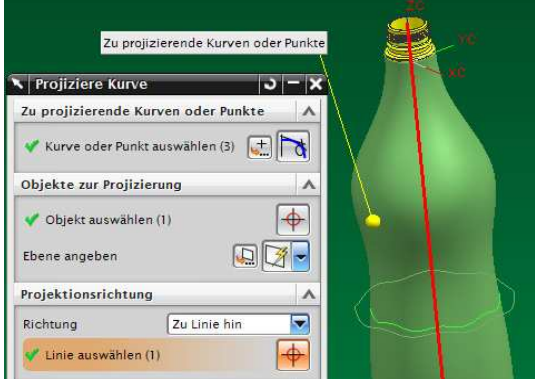

Einfügen > Kurve aus Kurven > Projizieren

Insert > Curve from Curves > Project

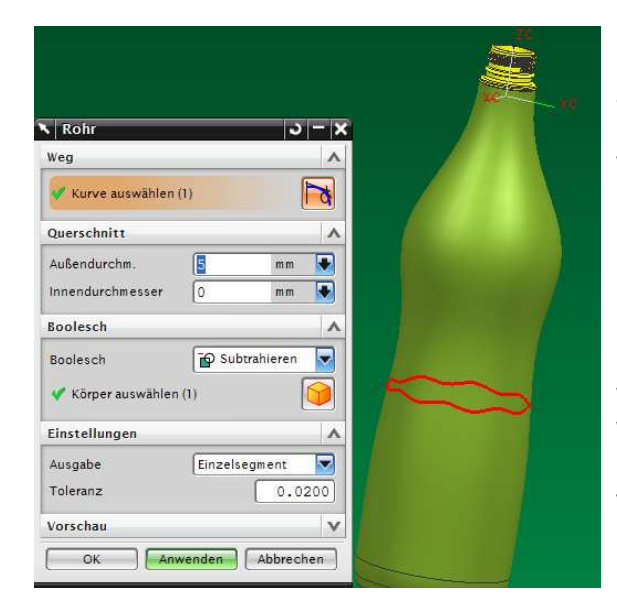

Über die projizierte Kontur wird nun ein Rohr (Tube) erstellt, das aus einem Einzelsegment (Single Segment) besteht. Dieses Rohr wird anhand der Booleschen Operationen (Boolean) von der Flasche subtrahiert (subtract). Die Flasche ist innen noch nicht hohl.

Die kreisförmige Sinuswelle kann nun beliebig über die Ausdrücke Wellenhöhe, Wellendurchmesser, Wellenanzahl und Anfangspunkt nach optischen Gesichtspunkten verändert werden.

Werden wie in diesem Beispiel eine zweite und dritte Sinuswelle eingefügt, so müssen neue Ausdrücke erstellt werden, damit diese Wellen unabhängig voneinander geändert werden können.

In unserem Beispiel: A\_2, B\_2, Wellendurchmesser\_2 usw., beziehungsweise für die dritte Welle A\_3, B\_3, Wellendurchmesser\_3 usw.

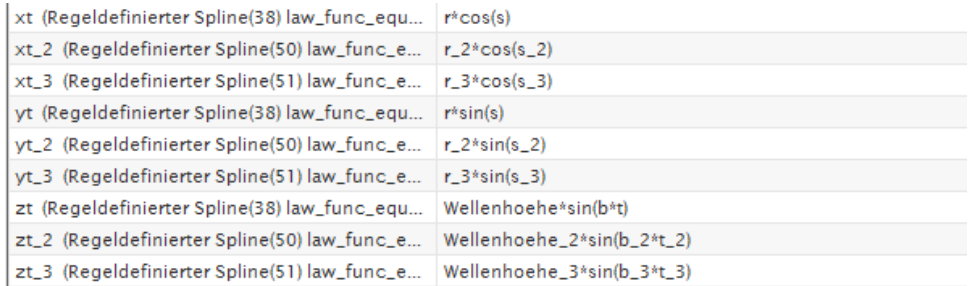

Der geänderte Ausdrucksname muss somit auch bei der Erstellung einer weiteren kreisförmigen Sinuswelle berücksichtigt werden (siehe Bilder).